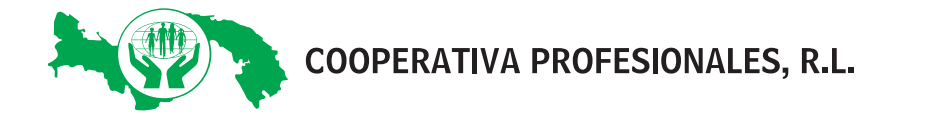

# **GUÍA DE CONFIGURACIÓN DE USUARIO - COOPERATIVA EN LÍNEA**

# **1. ¿Qué transacciones puedo realizar en Cooperativa en Línea?**

Se pueden realizar las siguientes transacciones a cuentas propias y a cuentas de otros asociados o terceros:

- Consultas de saldos
- Cuentas de Ahorros: transferencias entre cuentas propias y de terceros, dentro de la Cooperativa
- Planes de Capitalización: pagos de cuotas
- Aportaciones, Capital Externo y Beneficios: pagos de cuotas
- Préstamos: pagos de cuotas
- Pagos a tarjetas de crédito
- Pagos de servicios como telefonía celular y seguros dentro de Cooperativa
- Pagos de servicios externos y recargas: Cable Wireless, + Móvil, ENSA, Telefónica (Movistar), Digicel, Claro, ENA (Panapass), Sonda (Metrobus y Metro), Municipio de Panamá, Aseo Capital, ATTT, Cable Onda, Naturgy (Unión Fenosa).

# **2. ¿Cómo acceder a Cooperativa en Línea?**

Para acceder a Cooperativa en Línea, debe seguir los siguientes pasos:

#### **Paso 1:**

El asociado y/o tercero miembro de Cooperativa Profesionales, R.L. puede solicitar el acceso o activación al servicio de Cooperativa en Línea presentándose en cualquiera de nuestras sucursales u oficinas capitulares a nivel nacional o acceder a la página web www.cooprofesionales.com.pa / opción *Cooperativa en Línea* y luego presionar el enlace *"Regístrese aquí".*

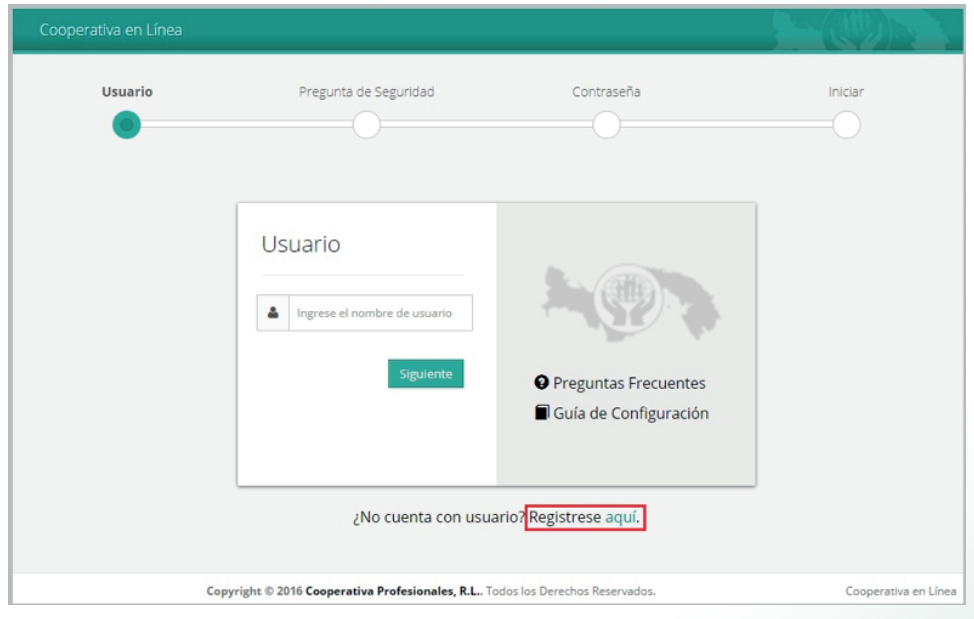

#### **Paso 2:**

El asociado o tercero deberá completar un formulario electrónico con algunos de sus datos como número de asociado o cliente, fecha de nacimiento y número de cédula. Igualmente, se solicitará una validación de seguridad donde deberá marcar la opción *No soy un robot.* Esta opción es utilizada para establecer que un usuario de una computadora es humano. En algunas ocasiones, el sistema le pedirá seleccionar una o más imágenes de un conjunto de imágenes (captcha).

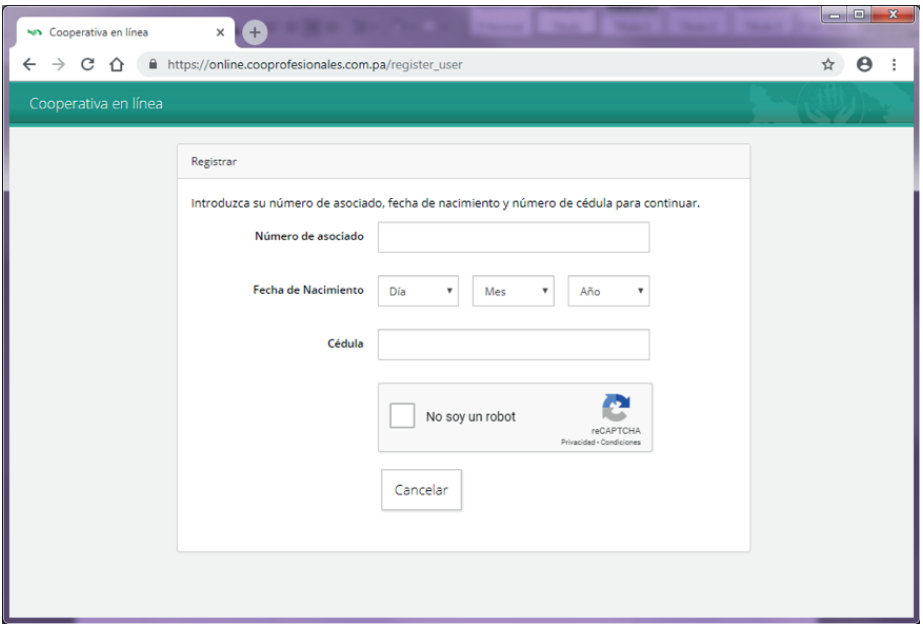

#### **Paso 3:**

El asociado o tercero deberá comunicarse con el Centro Integral de Servicios (CIS) al 205-0911 o presentarse en cualquier sucursal o capítulo de la Cooperativa para activar la cuenta.

#### **Paso 4:**

Una vez active la cuenta, el asociado o tercero recibirá un correo electrónico a la dirección que proporcionó a Cooperativa, con sus credenciales temporales (usuario y contraseña). Desde el mismo, podrá acceder a Cooperativa en Línea presionando el botón *Ingresar.*

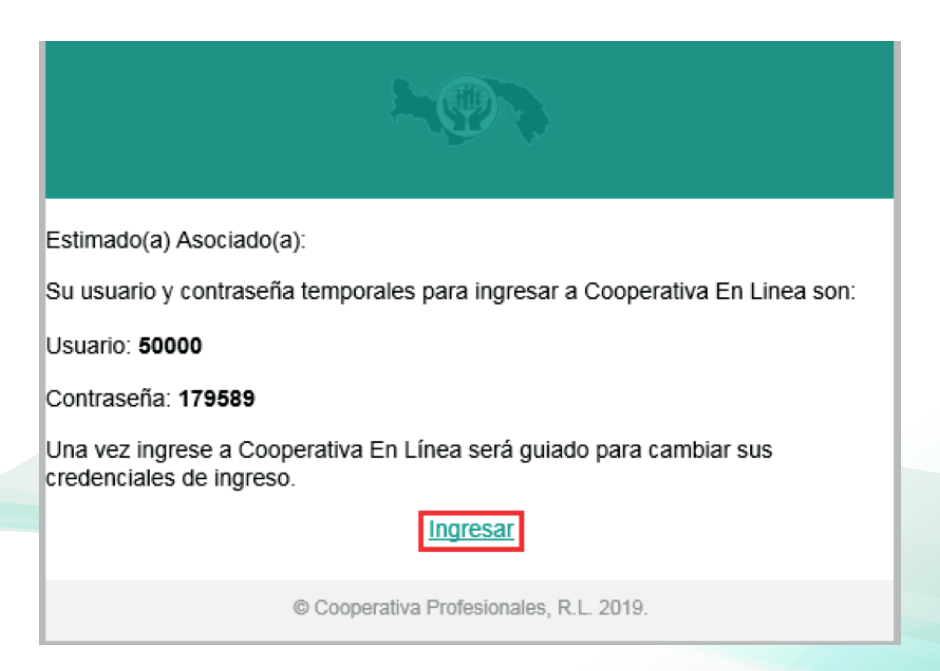

# **Paso 5:**

El asociado o tercero deberá ingresar el usuario proporcionado en el correo electrónico recibido y posteriormente, presionar el botón Siguiente.

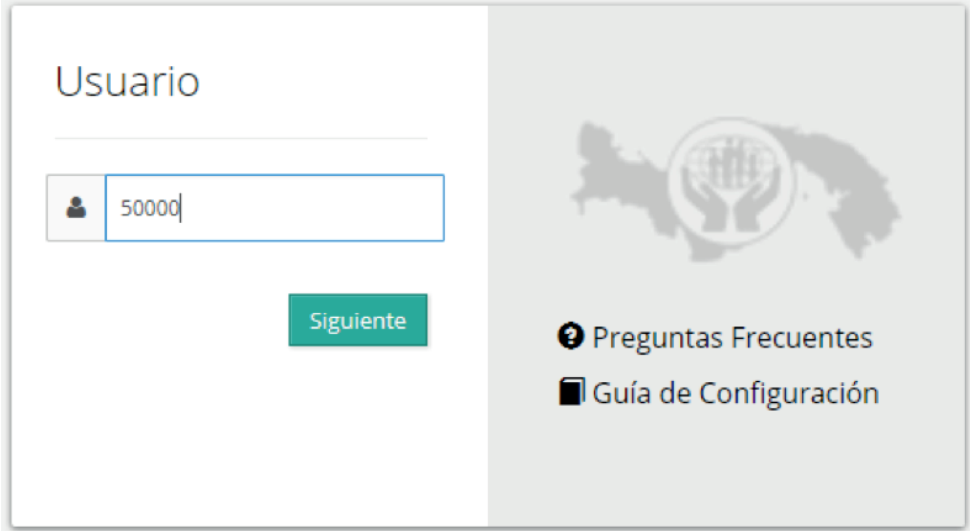

# **Paso 6:**

El sistema le solicitará cambiar la contraseña temporal, proporcionada en el correo recibido, por una que contenga mínimo ocho (8) caracteres, una (1) letra mayúscula y un (1) número como mínimo.

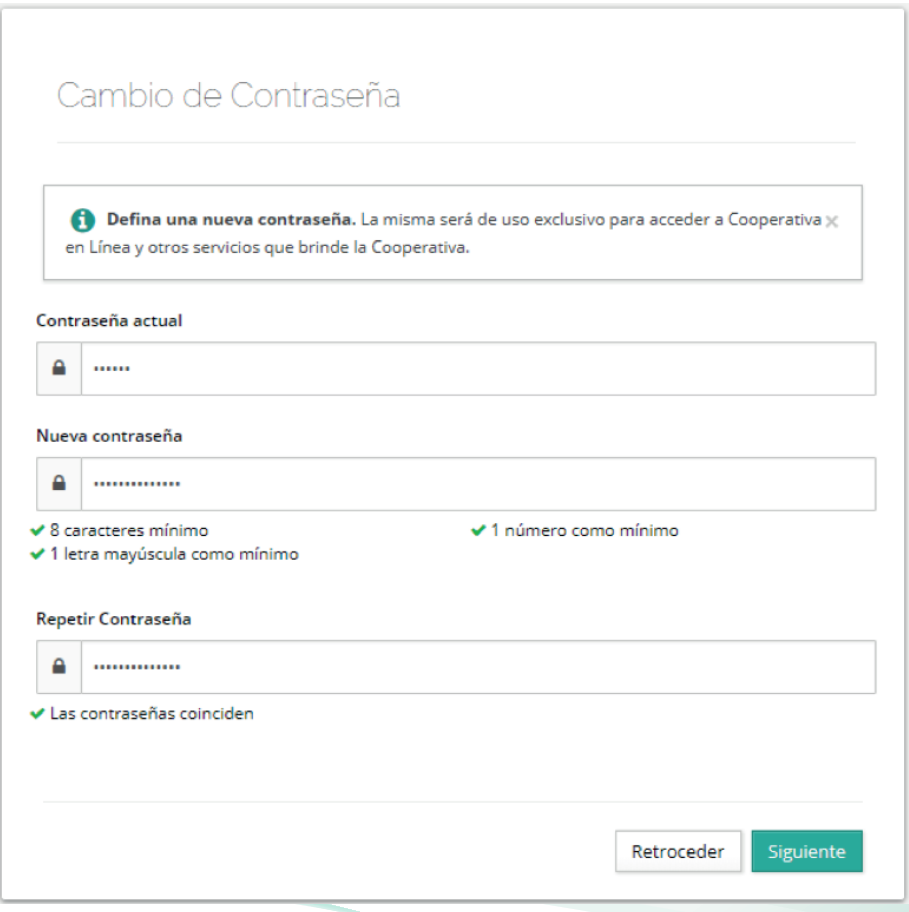

# **Paso 7:**

El asociado o tercero deberá personalizar su usuario temporal, proporcionado en el correo recibido, por uno que contenga un mínimo de ocho (8) caracteres.

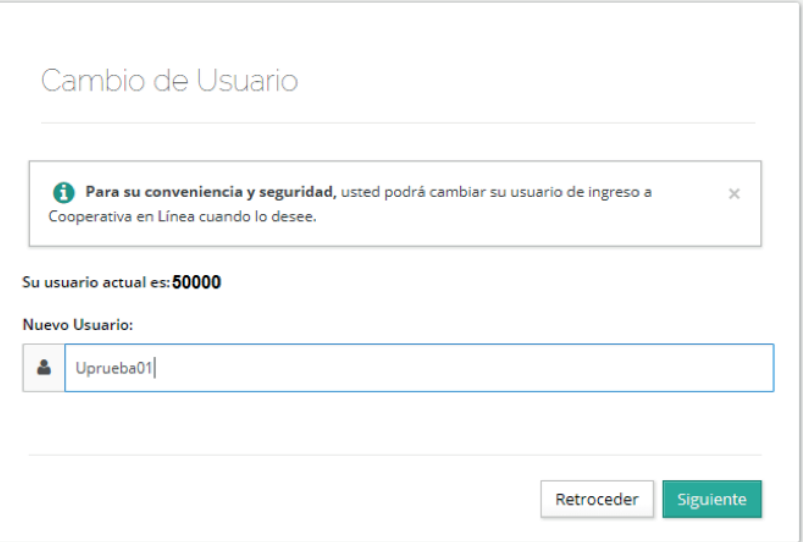

#### **Paso 8:**

Posteriormente, el asociado o tercero deberá seleccionar una imagen y un nombre para su imagen. Cada vez que ingrese a Cooperativa en Línea, deberá asegurarse de que la imagen que se muestra fue la configurada por usted; en caso contrario, no deberá ingresar y deberá contactarse con la Cooperativa.

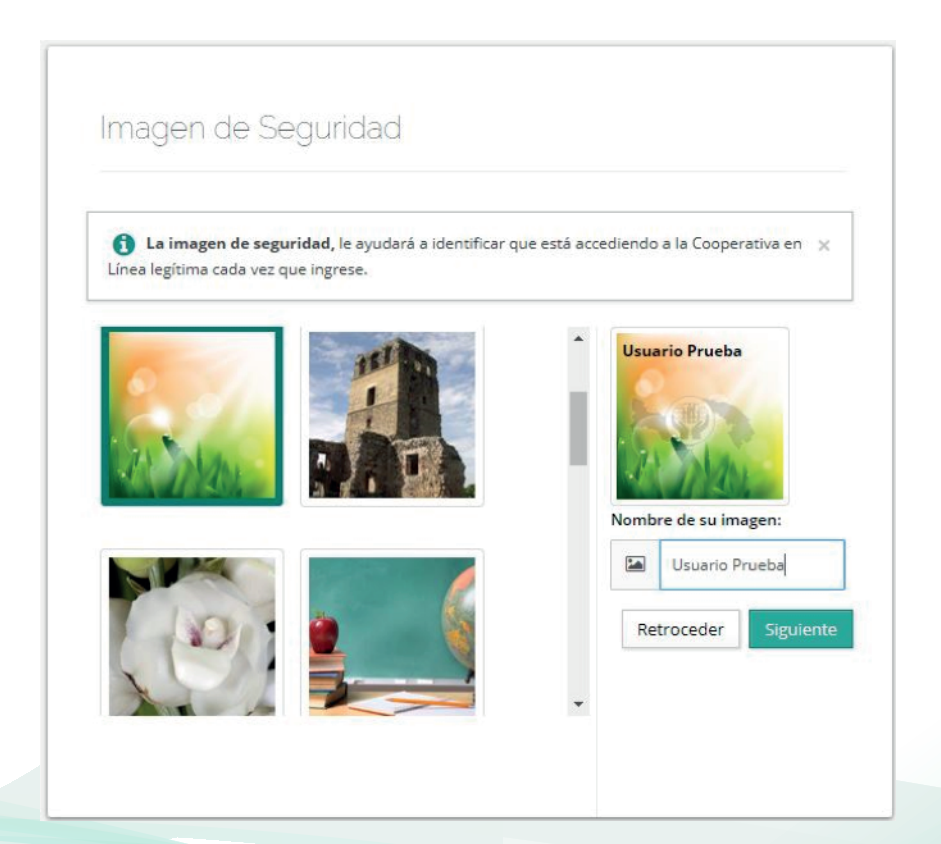

#### **Paso 9:**

Seguidamente, el sistema le solicitará seleccionar tres (3) preguntas de seguridad. Estas preguntas serán solicitadas al realizar ciertas transacciones dentro de Cooperativa en Línea.

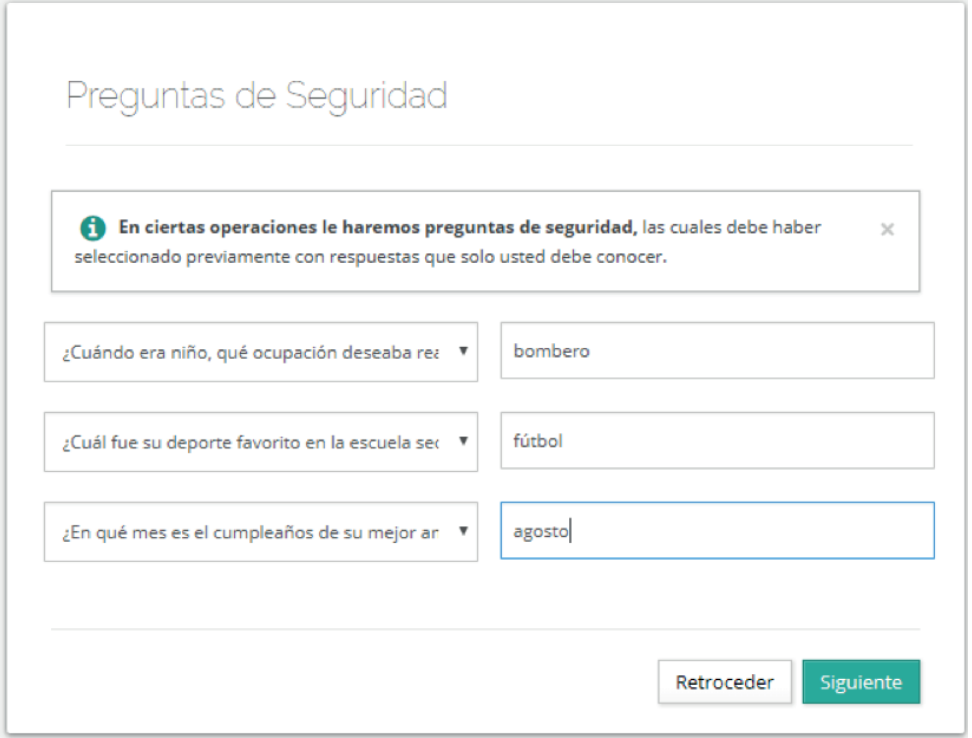

# **Paso 10:**

Posteriormente, el asociado o tercero podrá activar los servicios para recibir en su dirección de correo electrónico, información de interés de la Cooperativa y sus estados de cuenta general y de tarjetas de crédito.

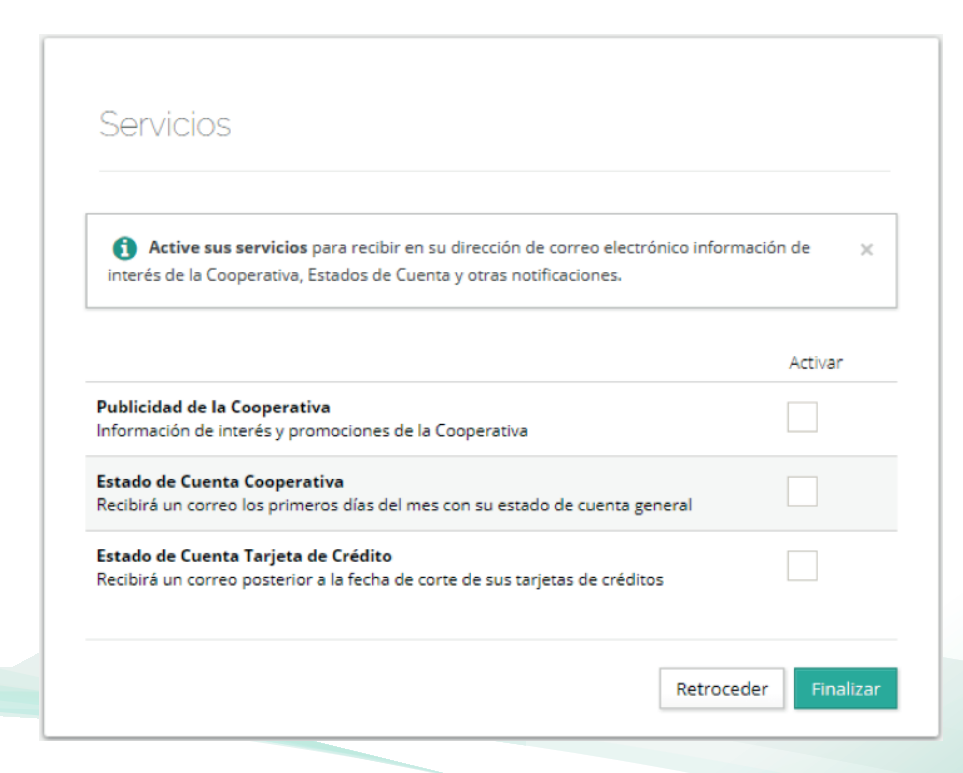

# **Paso 11:**

Luego, el sistema le solicitará acceder con las credenciales recién configuradas: pregunta de seguridad y contraseña. Igualmente, el asociado o tercero deberá reconocer su imagen de seguridad.

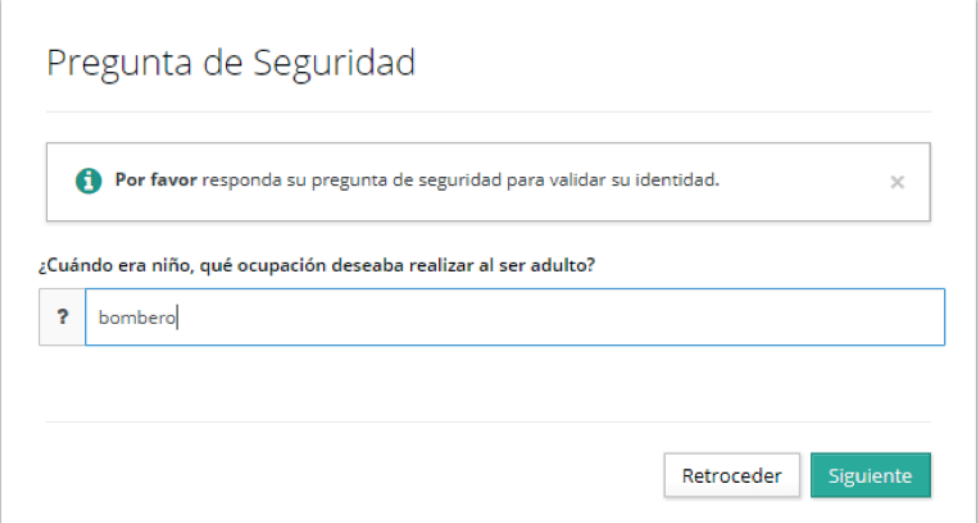

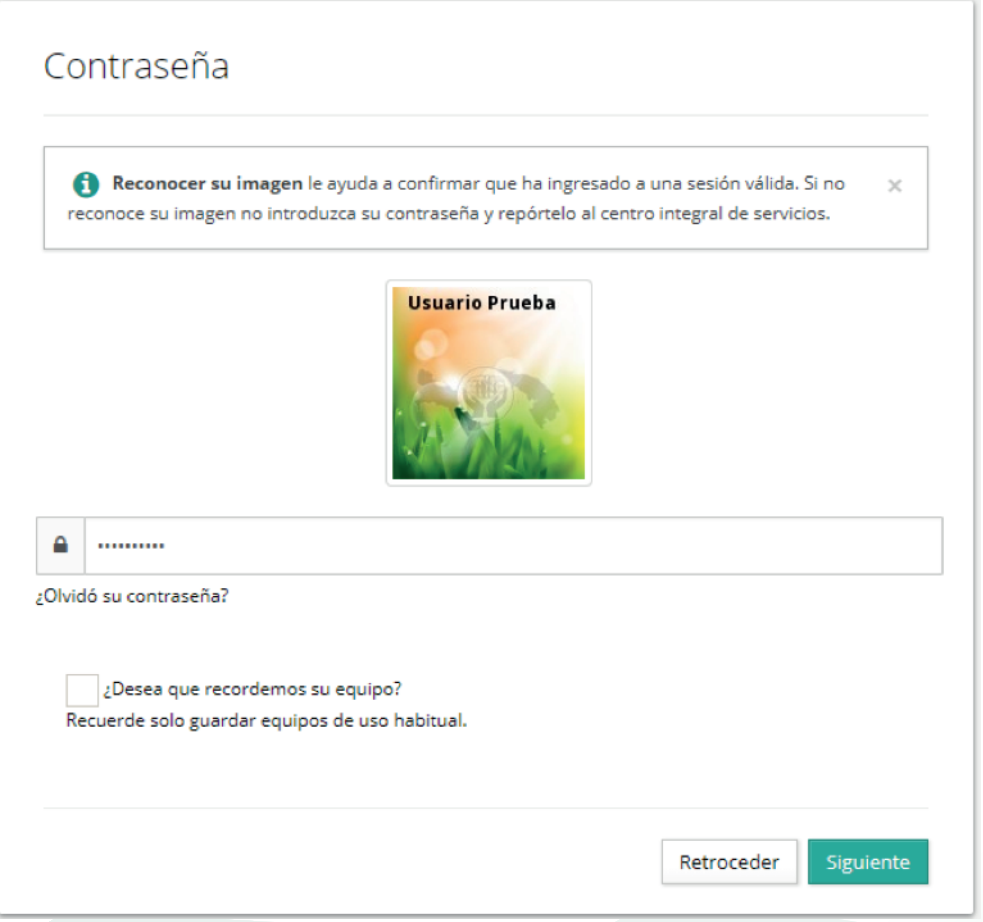

#### **Paso 12:**

Finalmente, el sistema le solicitará firmar el Contrato de Servicios de Cooperativa en Línea, donde una vez leído, deberá desplazarse al final de este y marcar la opción "He leído y acepto los términos *y condiciones del contrato"* y seguidamente deberá seleccionar la opción *"Firmar Contrato".*

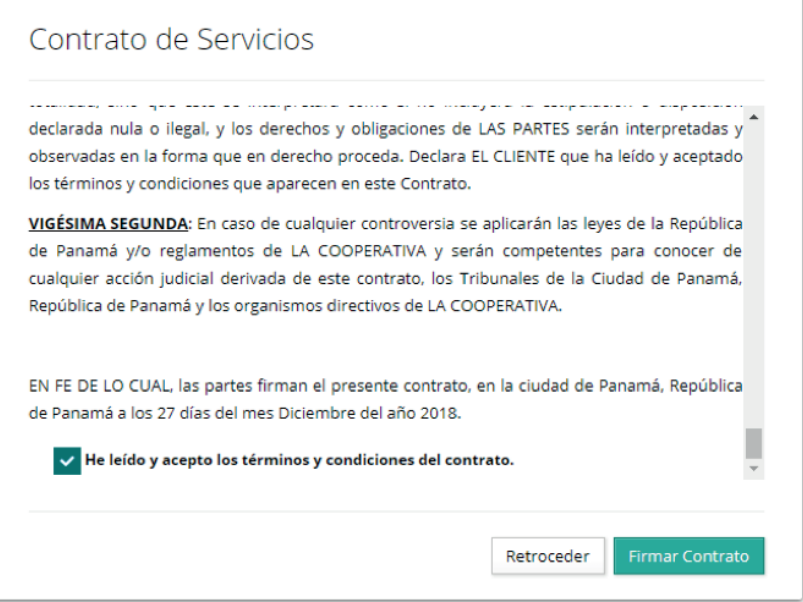

## **Paso 13:**

Una vez firmado el contrato, el asociado o tercero accederá a las cuentas afiliadas en la plataforma de servicios o el Centro Integral de Servicios.

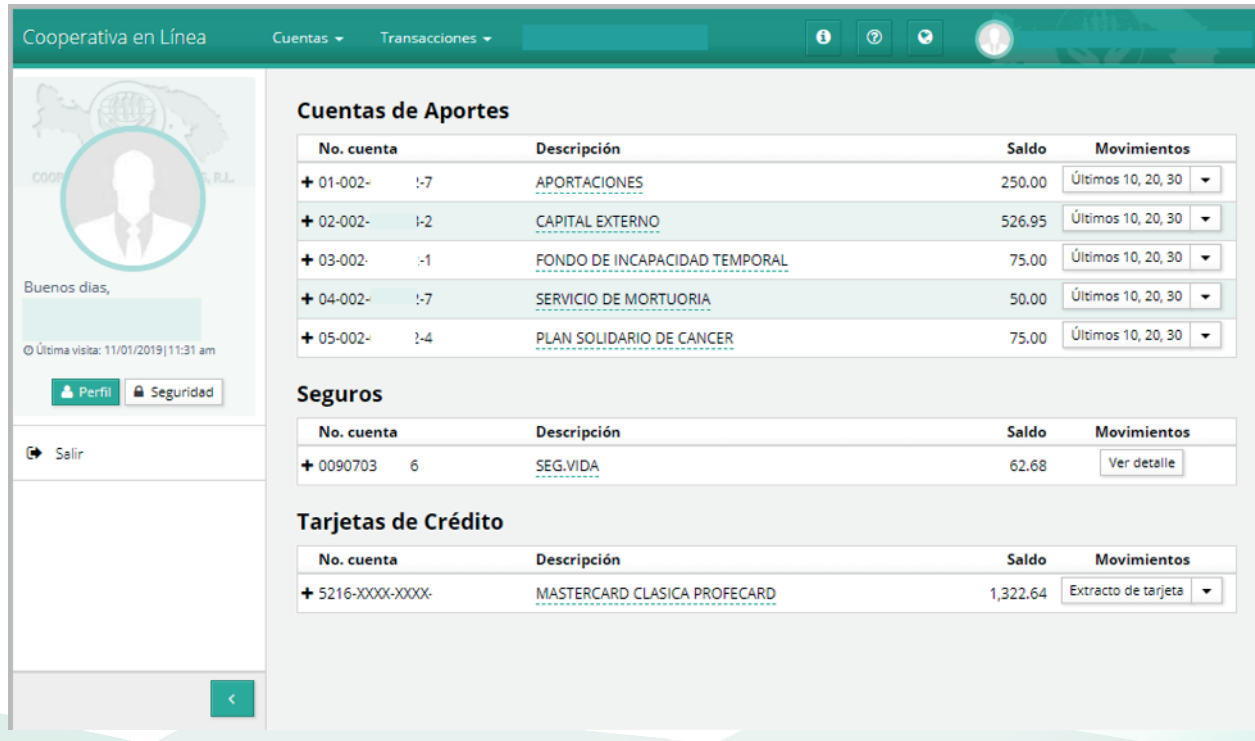